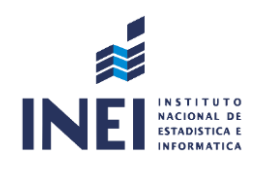

## MANUAL DE USUARIO DEL SISTEMA DE GESTIÓN DOCUMENTAL INSTITUTO NACIONAL DE ESTADÍSTICAS E INFORMÁTICA - **Módulo Firma de Documentos**

Versión 1.0

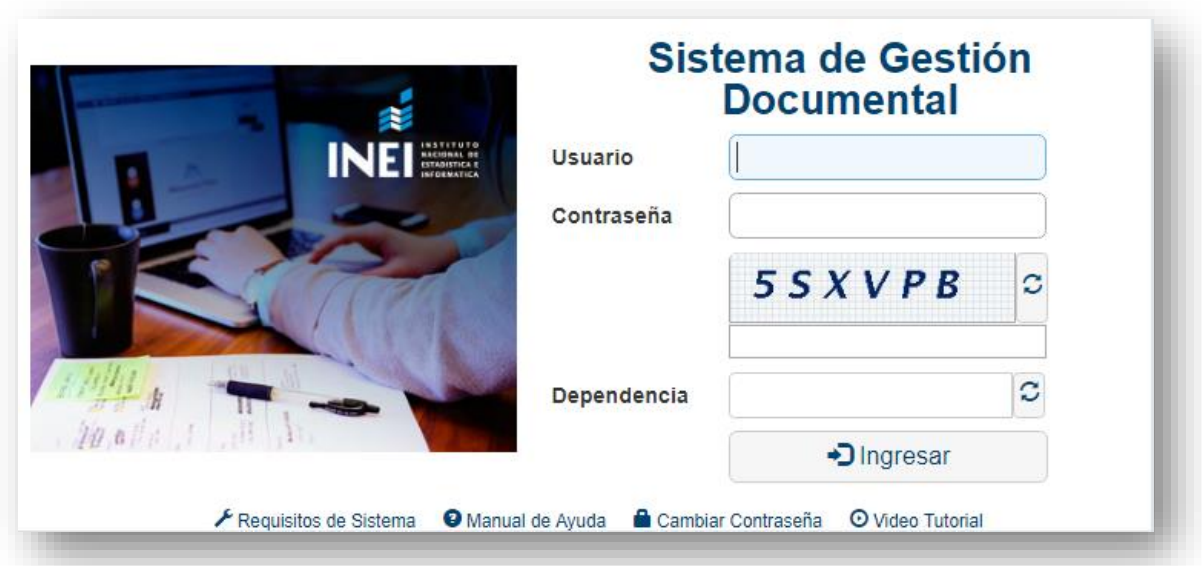

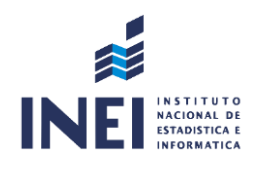

ÍNDICE

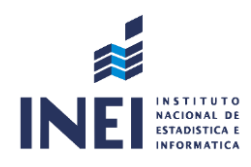

## **1. FIRMAR DOCUMENTOS**

Los Documentos que se encuentran con el estado **"PARA DESPACHO"** son aquellos que están listos para ser firmados digitalmente.

Para poder ubicarlo se puede acceder desde el menú resumen, en el botón **"PARA DESPACHO"**.

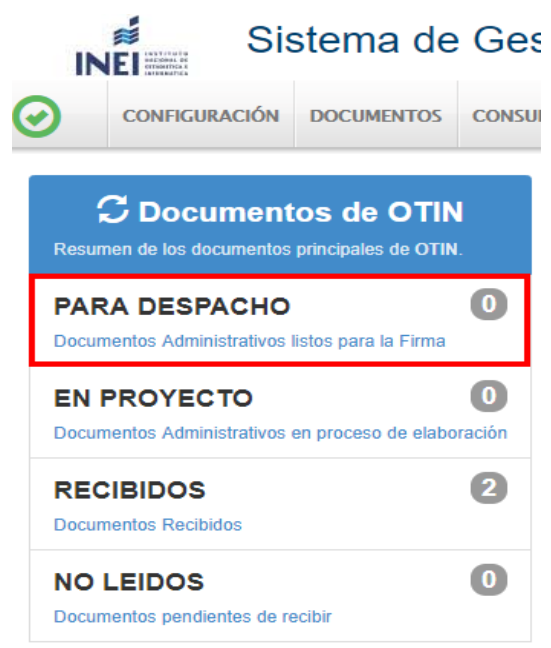

Al ingresar nos muestra todos los documentos que requieren ser firmados. Para lo cual se debe seleccionar el documento (al hacer clic se seleccionar de forma automática) y proceder a darle clic al botón "**EDITAR"**.

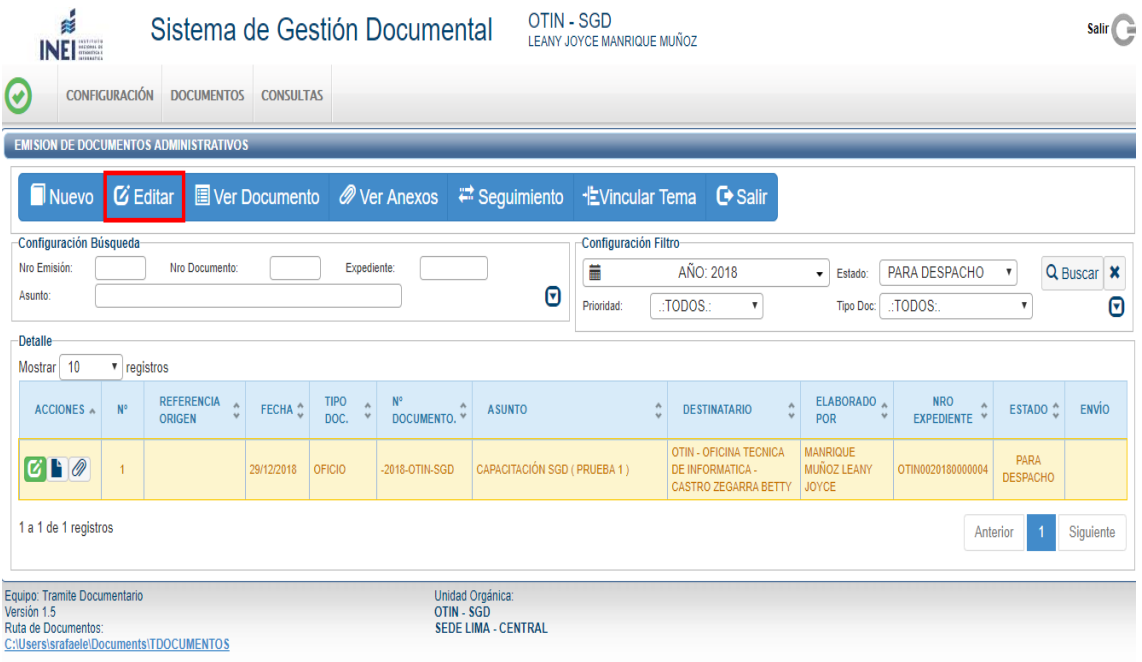

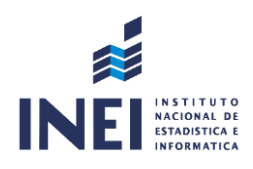

Como resultado nos mostrará la información del documento, donde se encuentra habilitada la opción de **"FIRMAR DOCUMENTO"**.

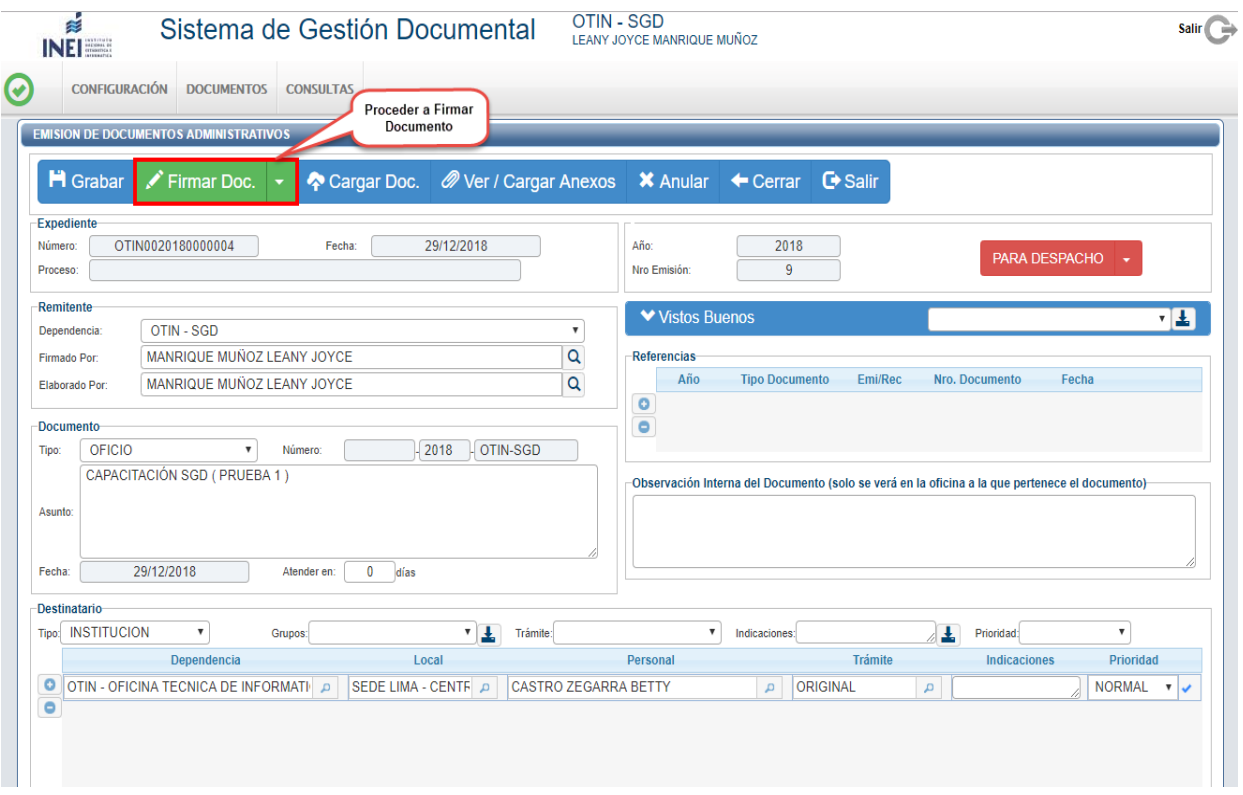

En esta opción antes de realizar la firma se pueden realizar correcciones en el documento, tales como tipo de letra, entre otros. En caso se hayan realizado modificaciones se tiene que Grabar y/o Cargar el Documento para que se reflejen los cambios.

Al presionar el botón **"FIRMAR DOCUMENTO"**, se abre el software de firma digital el cual nos permite firmar el documento.

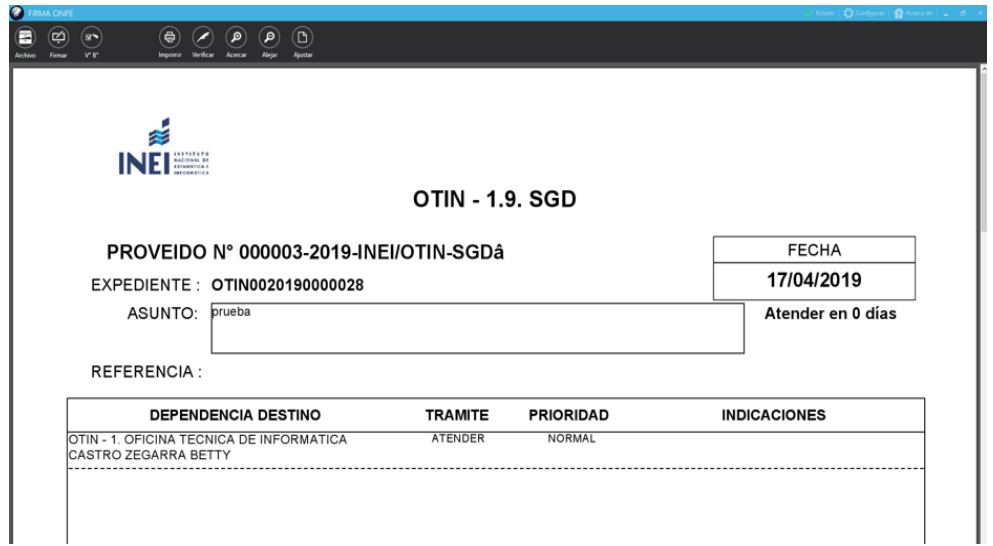

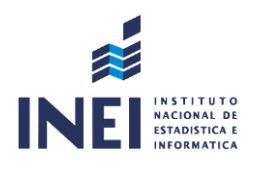

Se debe colocar el cursor del mouse sobre la opción "FIRMAR" para desplegar el menú donde se procede a dar clic a la opción "**FIRMA TITULAR**".

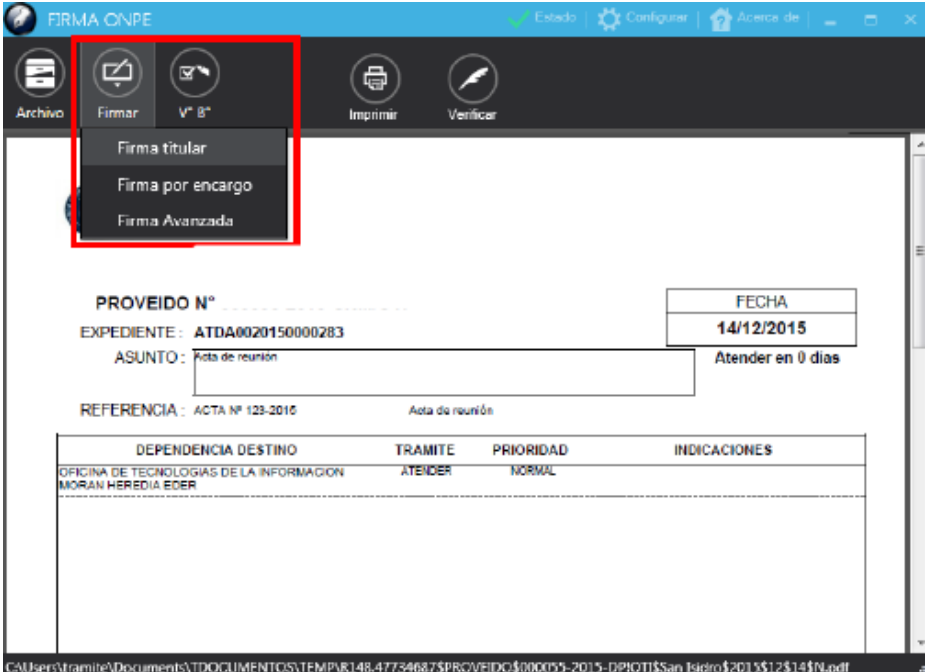

Seleccionamos al titular de la firma y se presiona el Botón de confirmación.

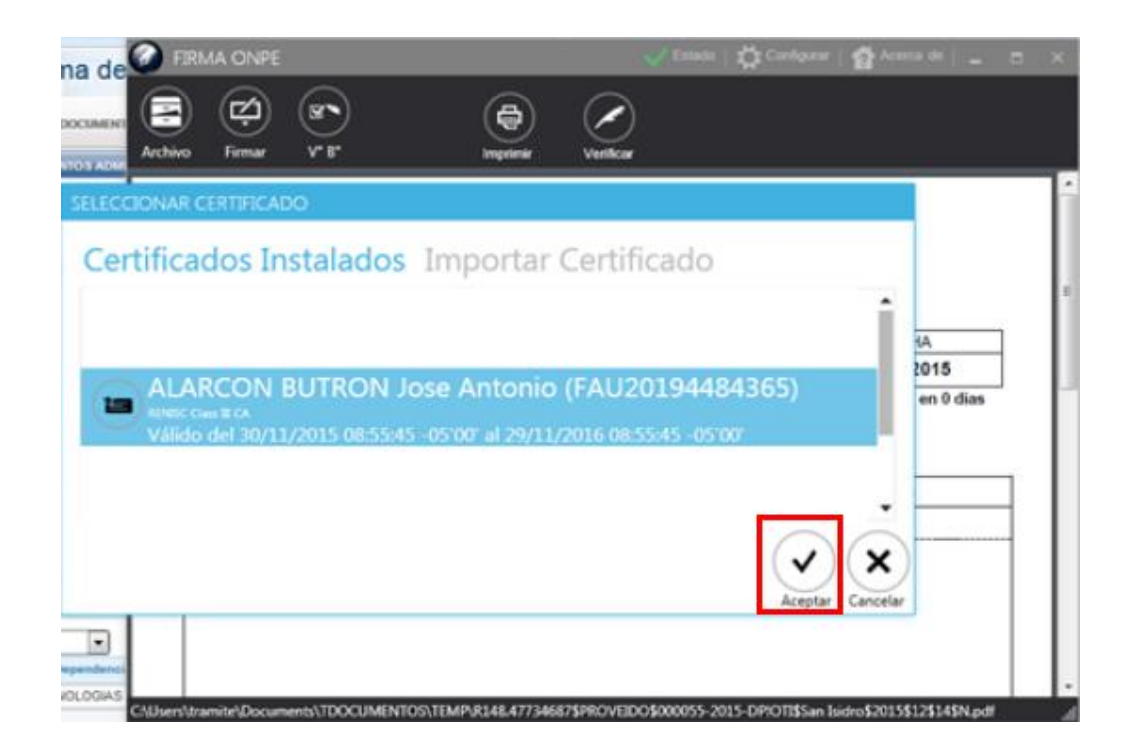

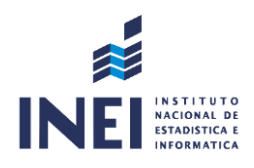

Automáticamente se genera una nueva ventana en donde el usuario debe colocar su contraseña del certificado personal.

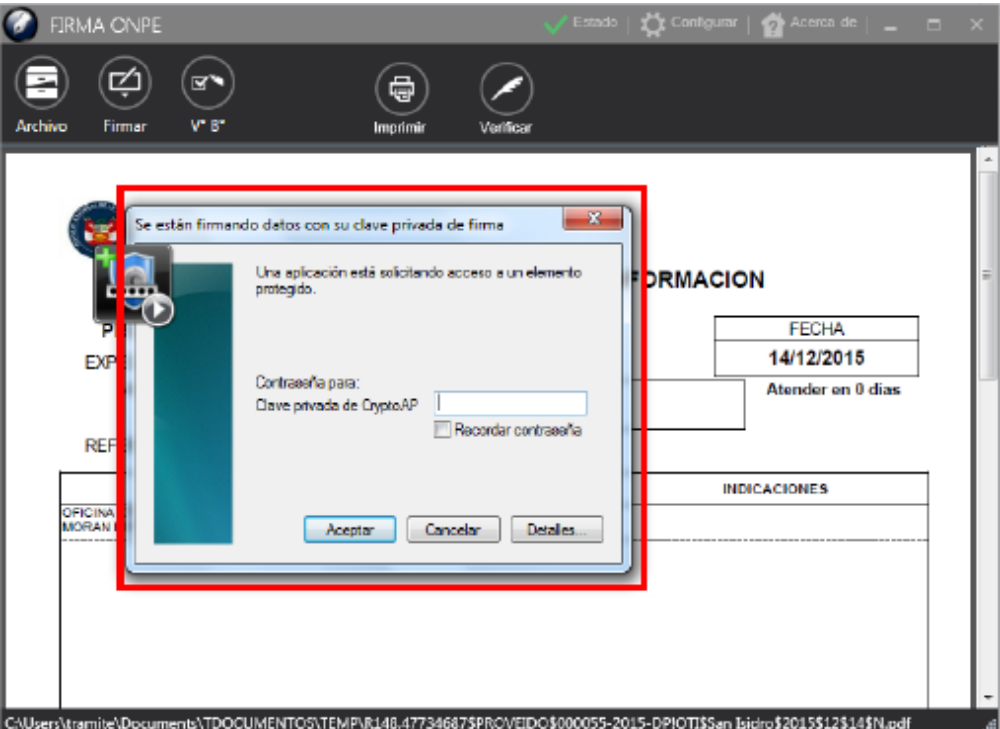

Como resultado tenemos el documento firmado digitalmente.

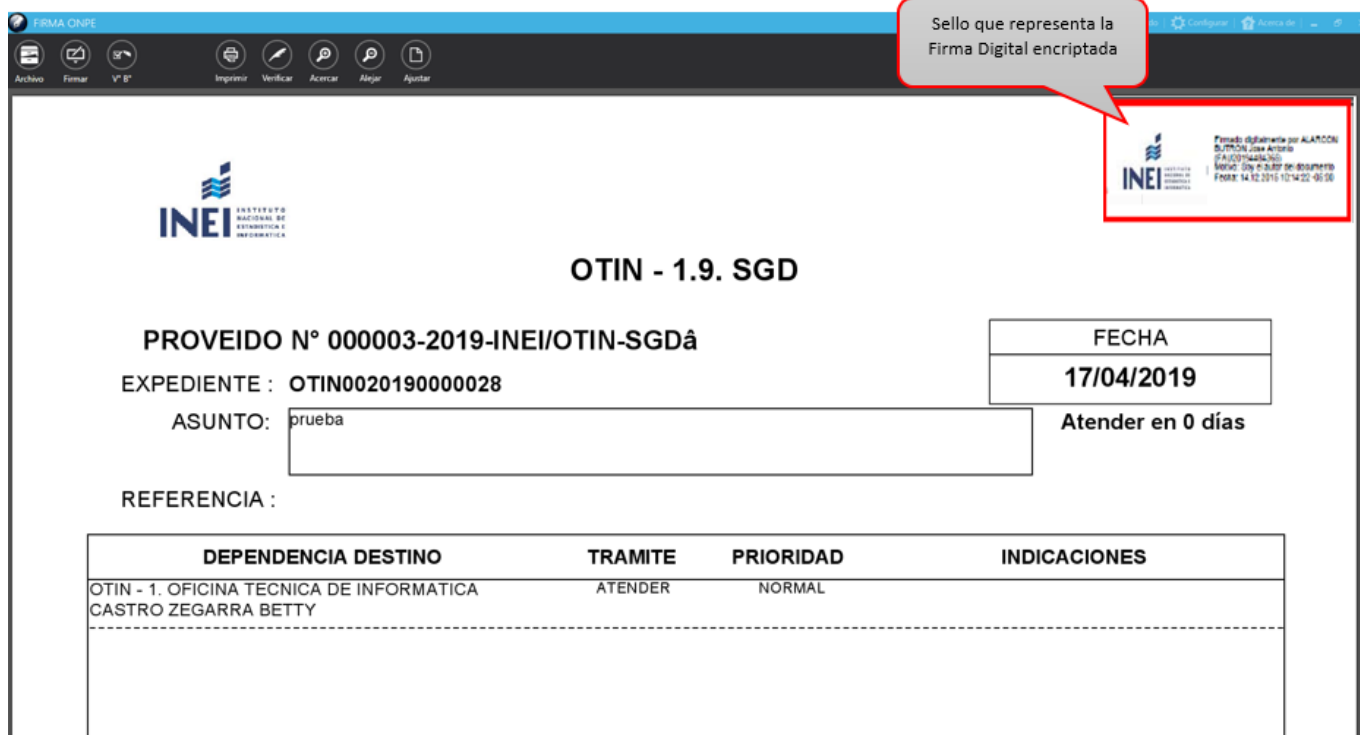

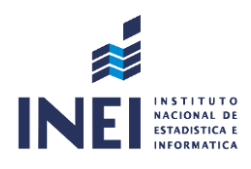

Cerramos el software de firma digital y procedemos a Emitir el documento, dándole clic a la opción **"EMITIR DOCUMENTO"**.

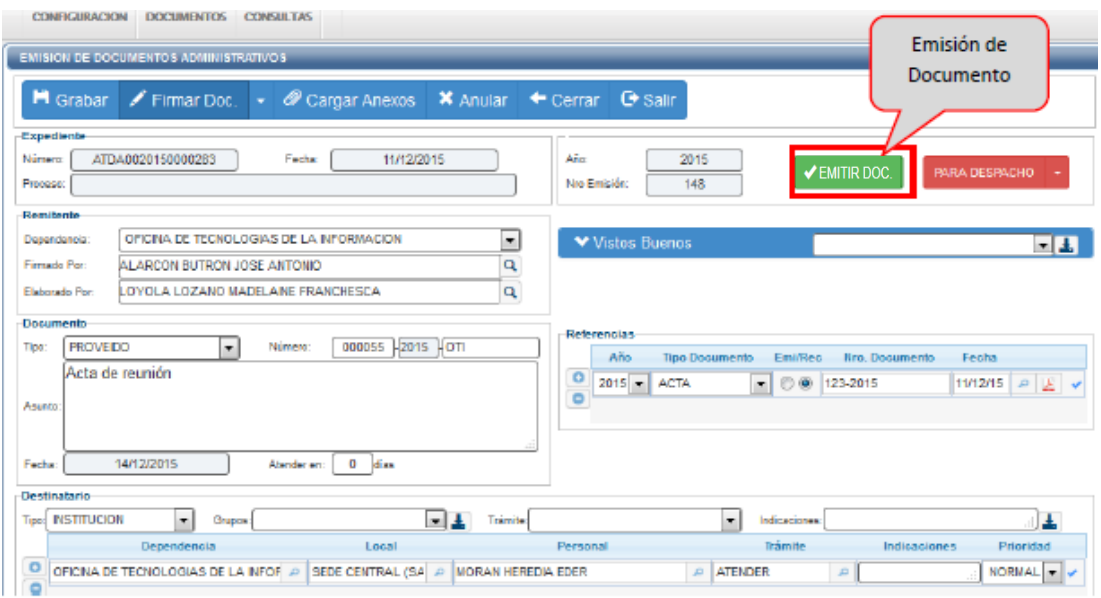

Como resultado el estado del documento cambia a **"EMITIDO"**. En este estado no se pueden realizar modificaciones y/o correcciones porque el documento ya se encuentra en las bandejas de los destinatarios. Si desea realizar algún cambio se debe cambiar el estado a **"EN PROYECTO"** pero para ello los destinatarios no deben haber **"RECIBIDO"** el documento.

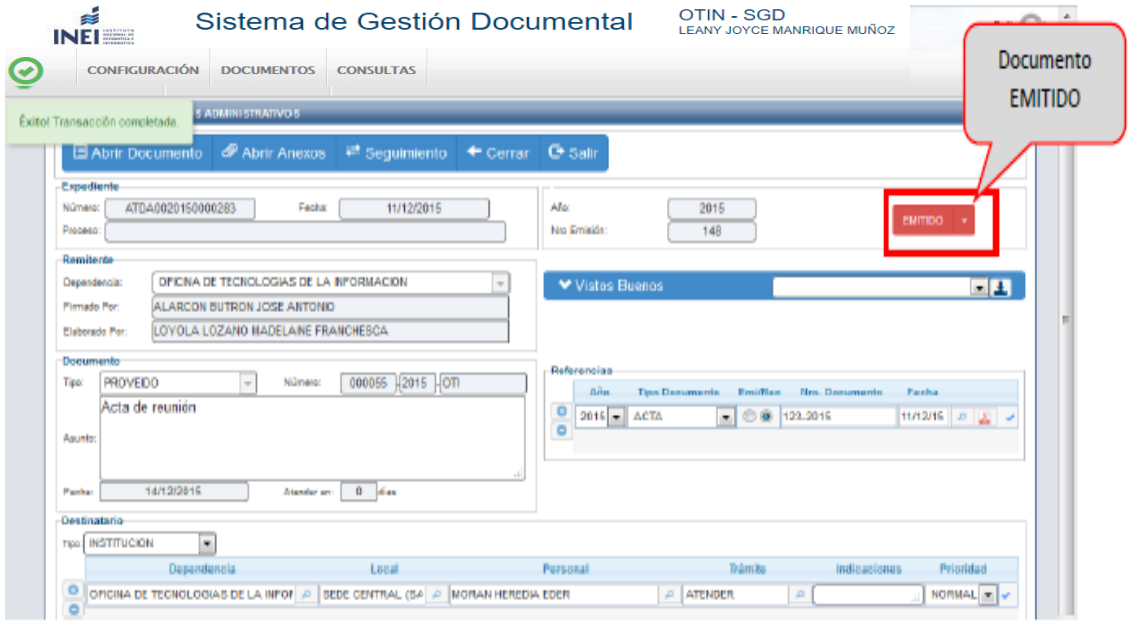